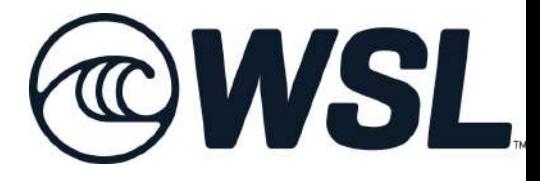

登録の手引き

■登録の手引き 2022年度版

WSL⼤会のエントリーには以下の3つの登録が必要です。

順を追ってのご登録をお願いいたします。

①WSLのメンバーシップ登録を⾏う。 →こちらで会費をお支払い、メンバー登録をしていただく 必要がございます。

②保険への加入

→⼤会参加にあたってのWSLの保険にご加⼊ください。 保険のタイプは各種ありますが、今回の⼤会のみ参加の ⽅は「Domestic Medical Cover」のご選択を、またその他の 大会への参加の方はご自身の希望に応じて保険にご加入く ださい。

③⼤会へのエントリー →ご希望の大会を◯◯からお申し込みください。

では以下のシステムより登録をお進みください。

■WSLメンバーシップマネジメントシステム https://www.worldsurfleague.com/pages/member-management

※この登録の手引きは2022年度版のシステムを参考にしており、 場合によっては⾦額、その他の変更がある旨をご了承ください。 ■WSLメンバーシップマネジメントシステム https://www.worldsurfleague.com/pages/member-management

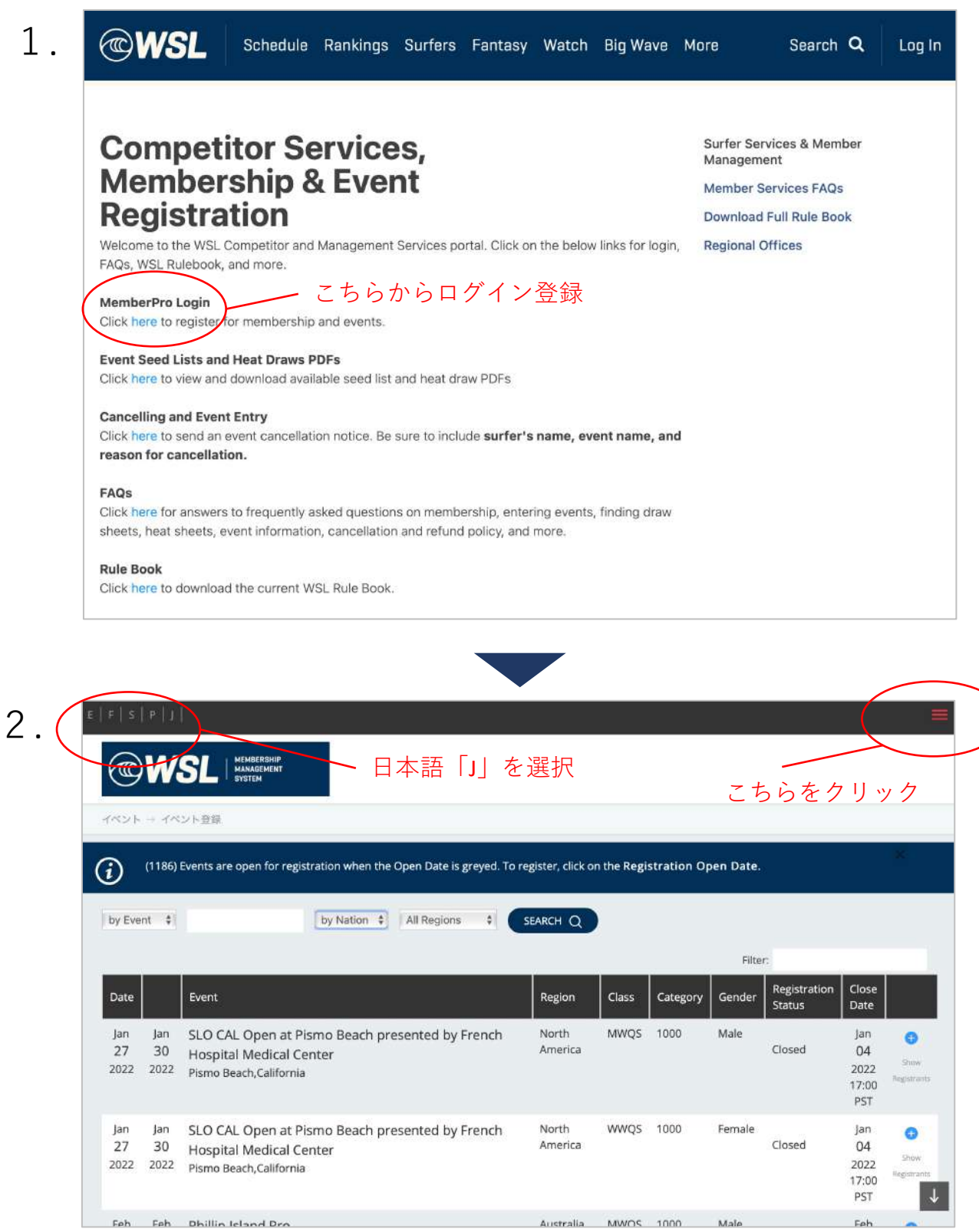

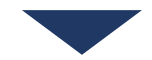

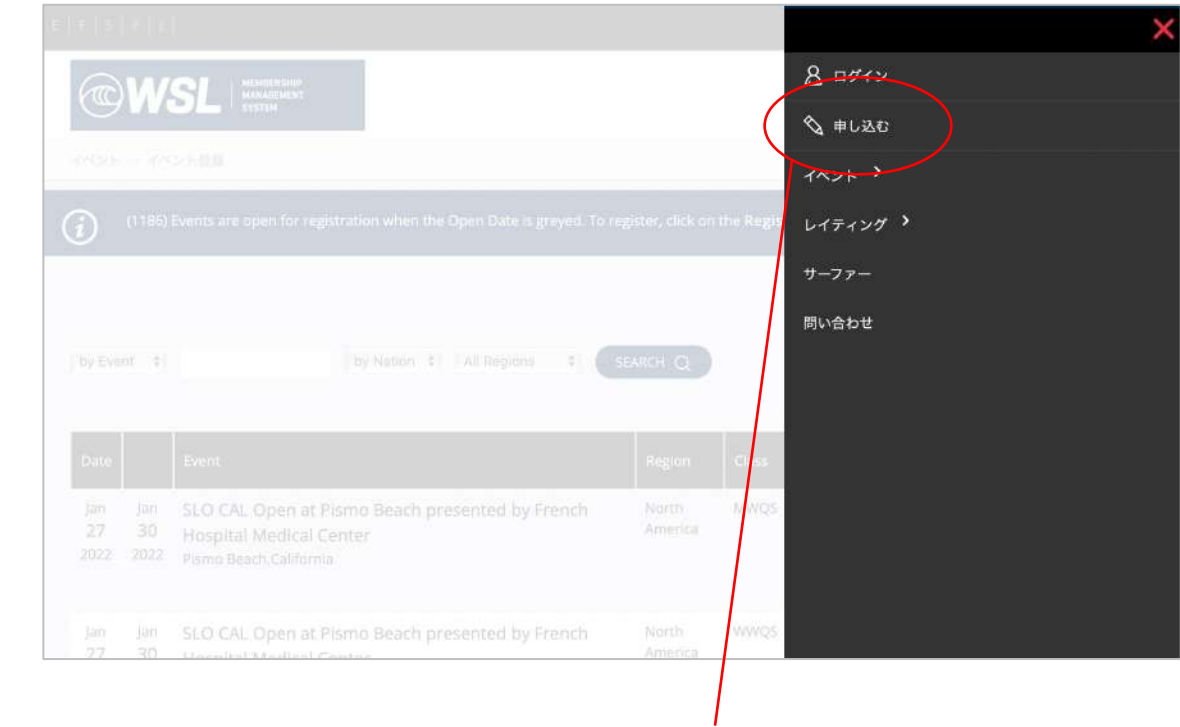

## 申し込むをクリック

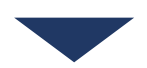

 $\mathbb{E}\left[\begin{array}{c|c} \mathbb{E} & \mathbb{E} & \$ 

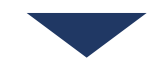

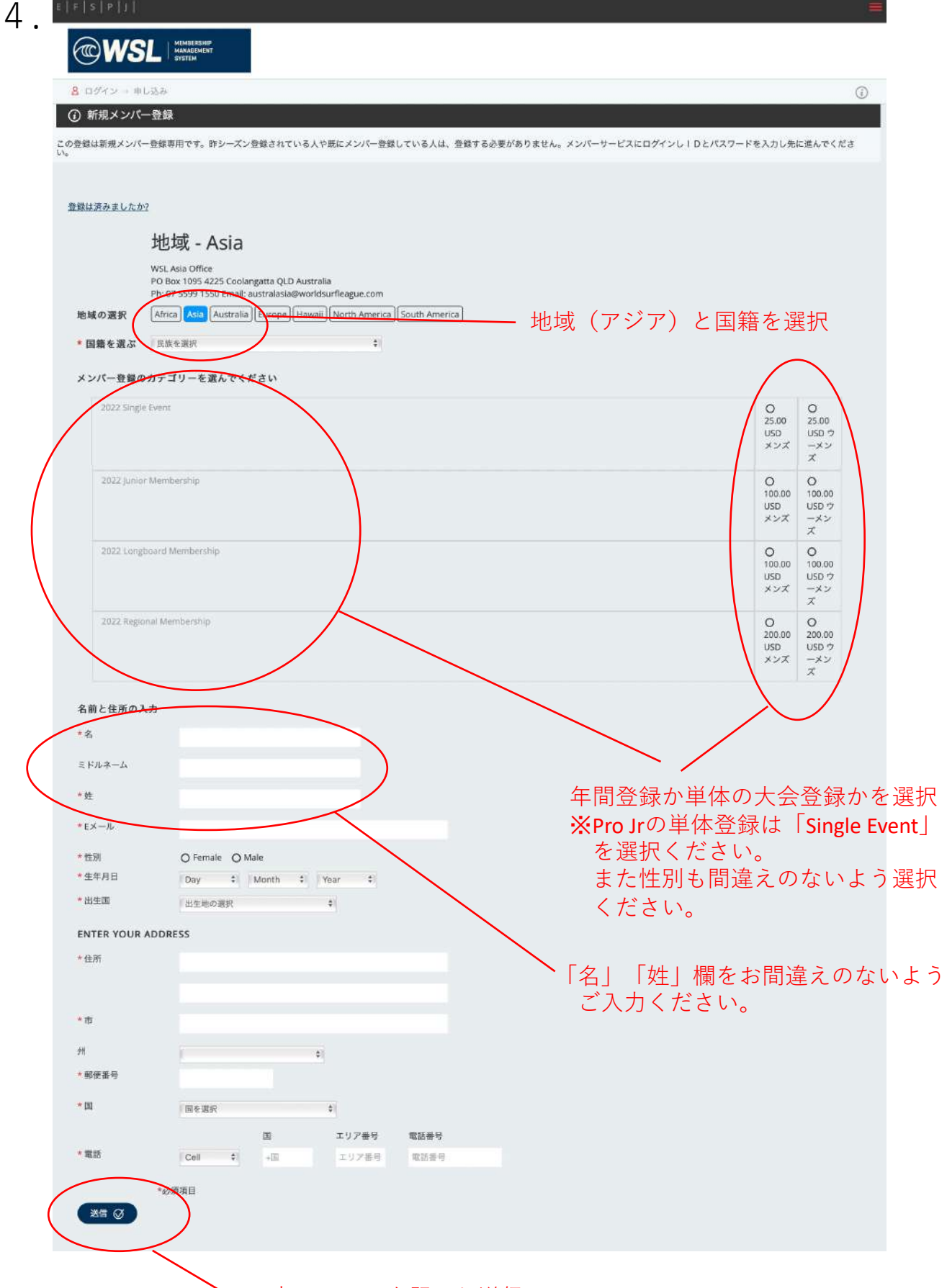

入力フォームを記入し送信

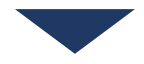

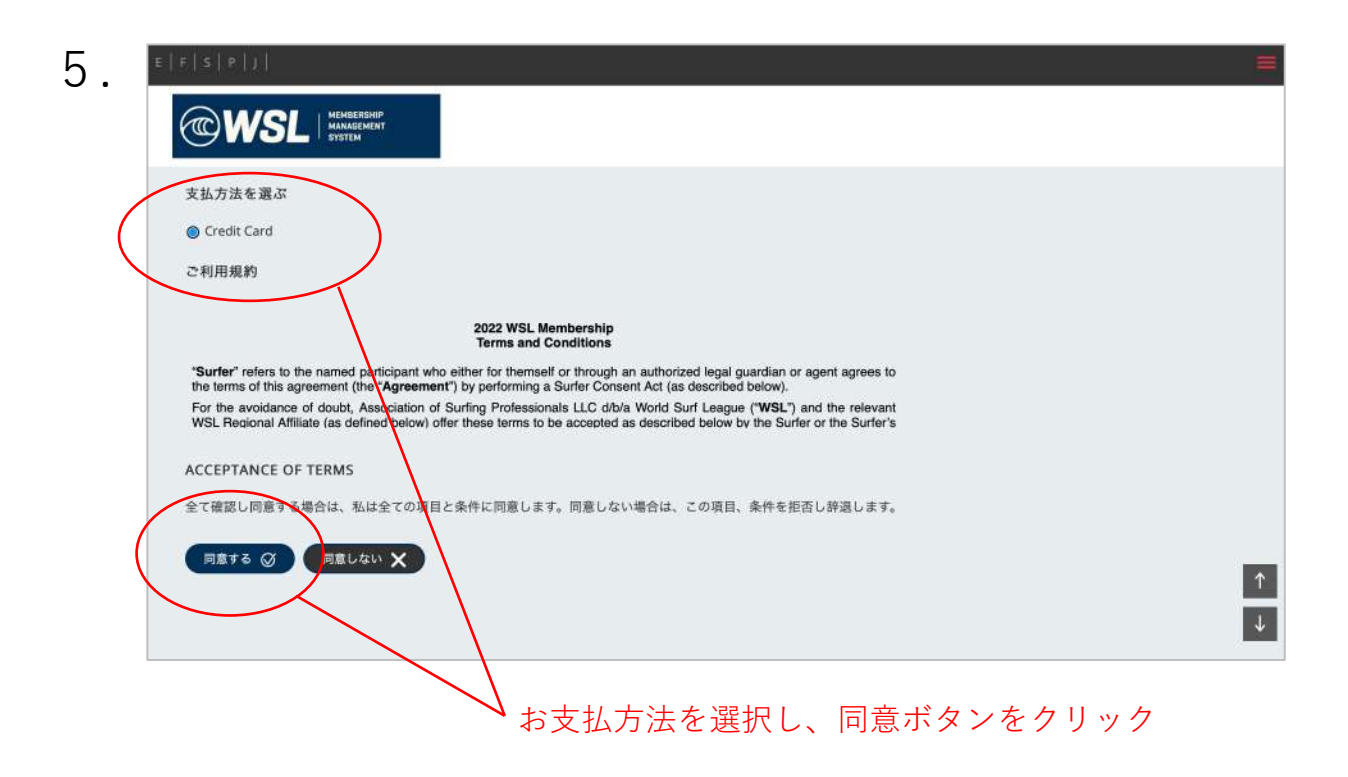

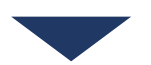

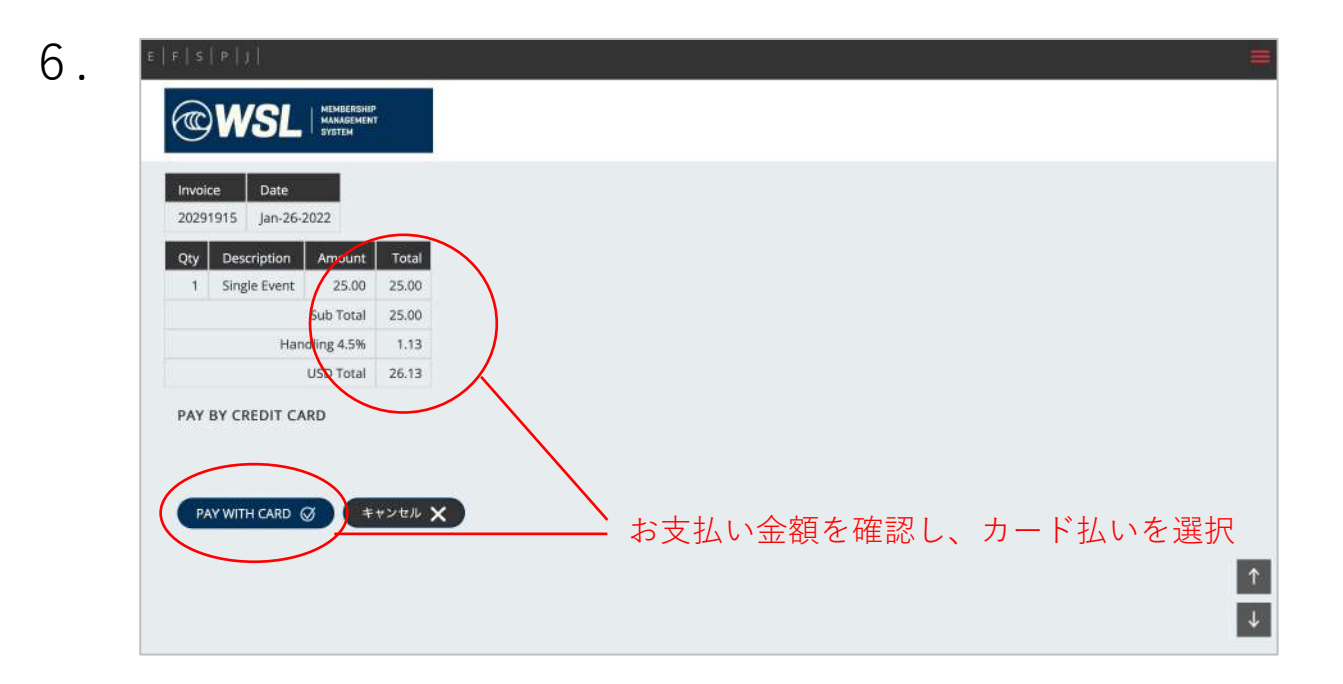

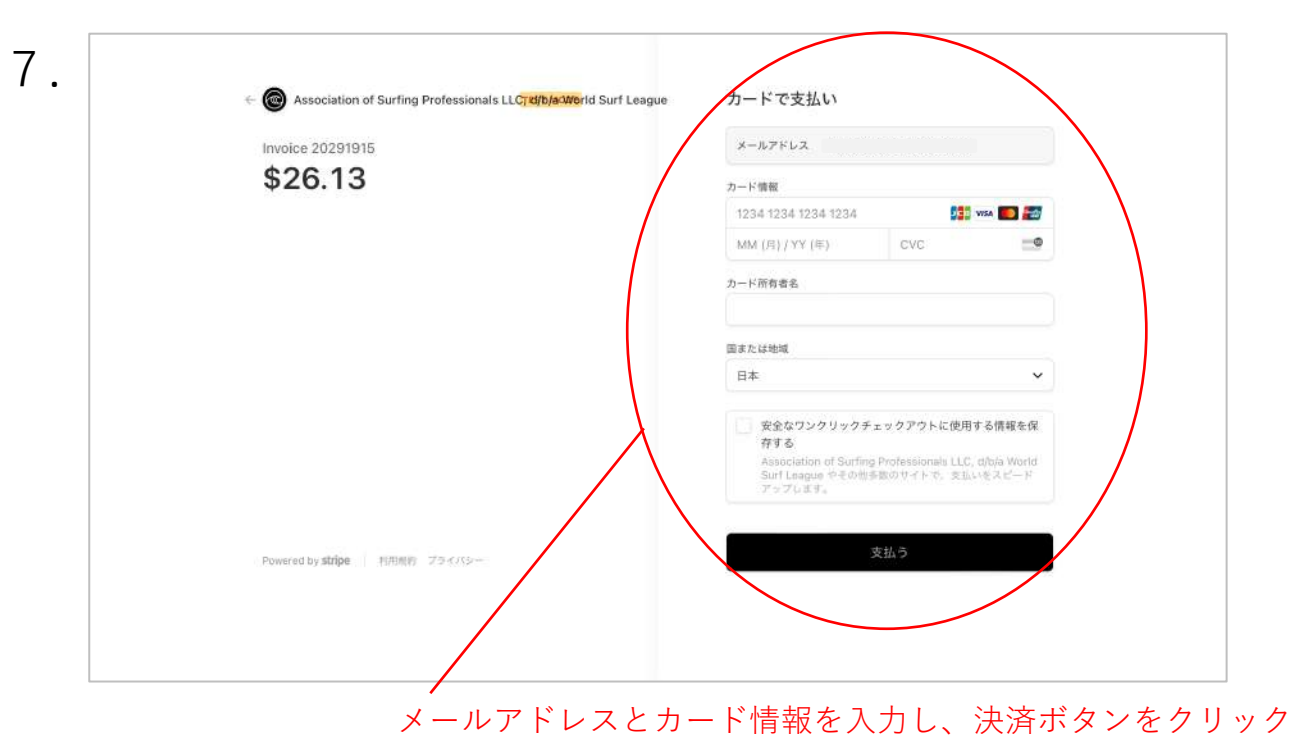

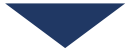

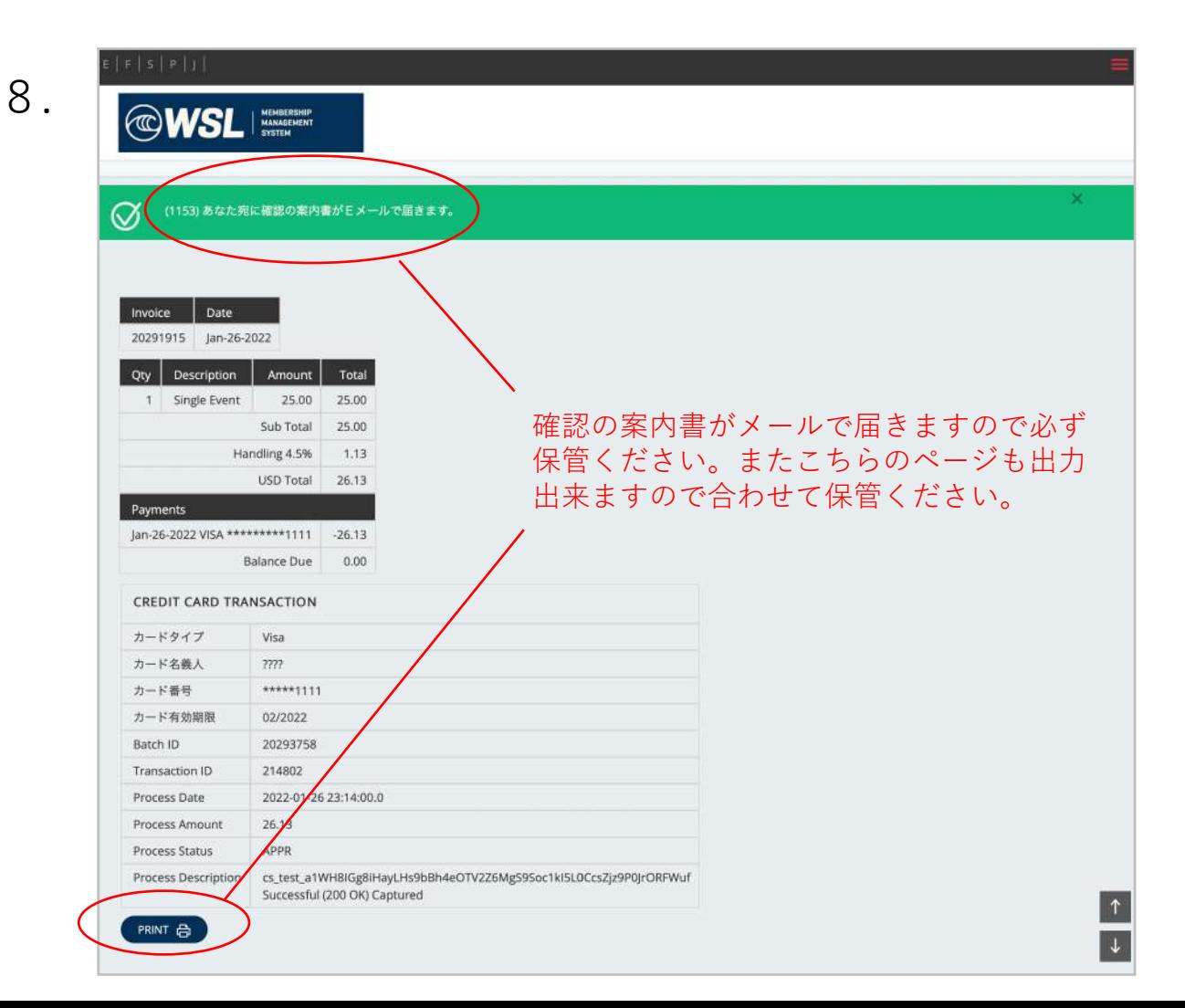

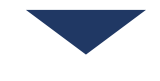

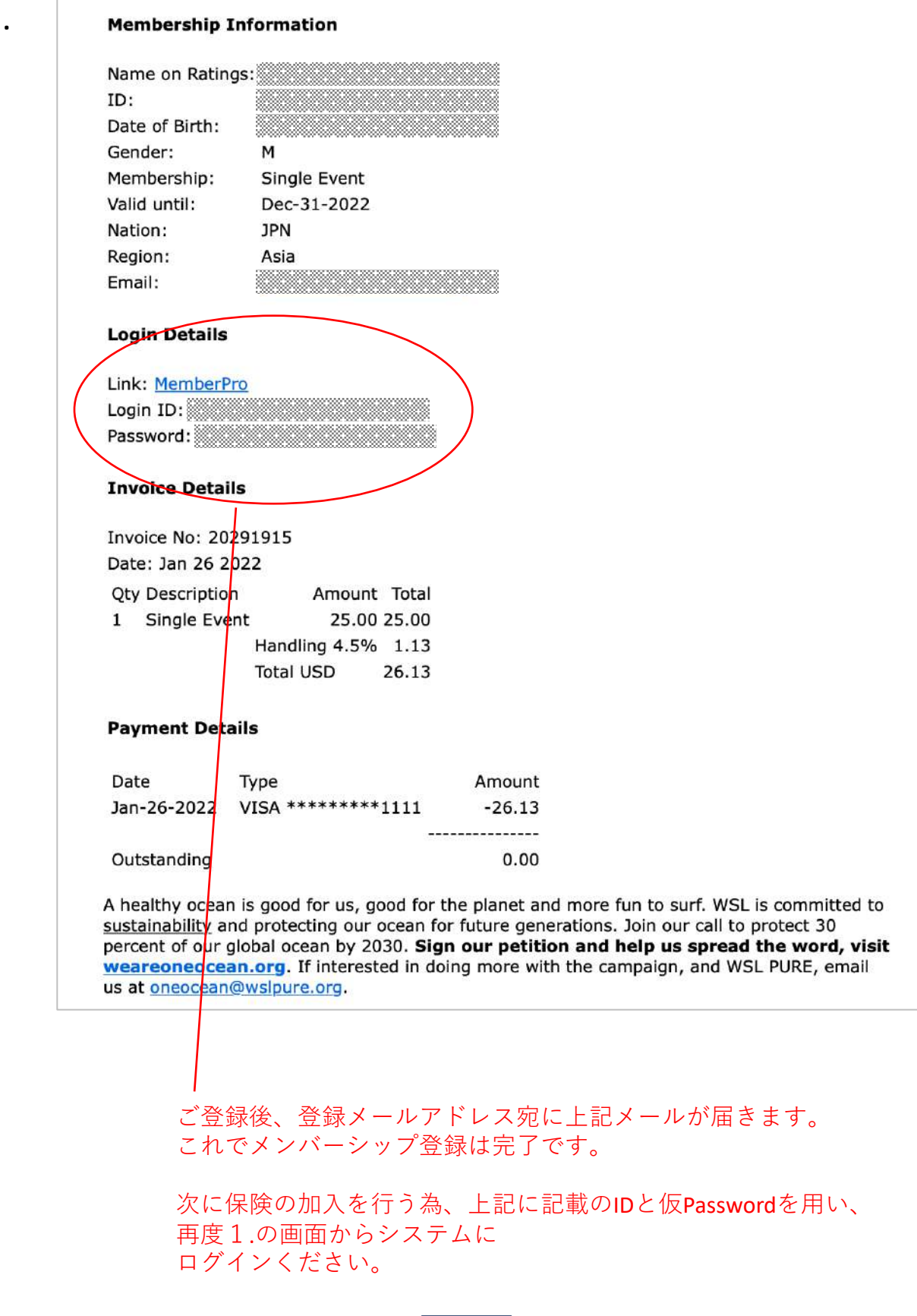

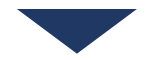

2022 2022

Pismo Beach, California

Feb Feb Dhillin Icland Dro

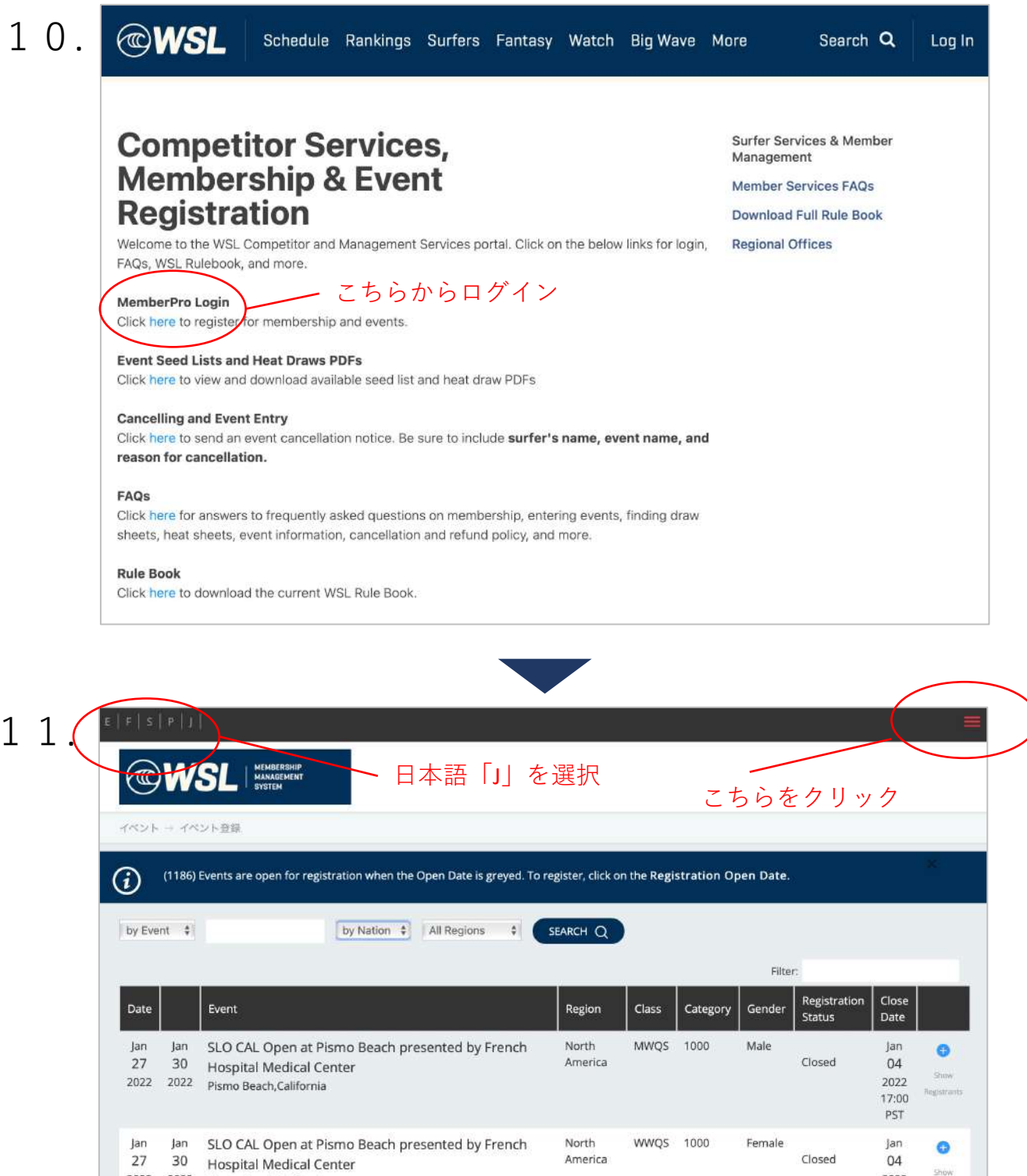

Australia MWOS 1000 Male

2022

17:00 PST

Eeh

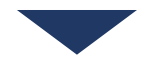

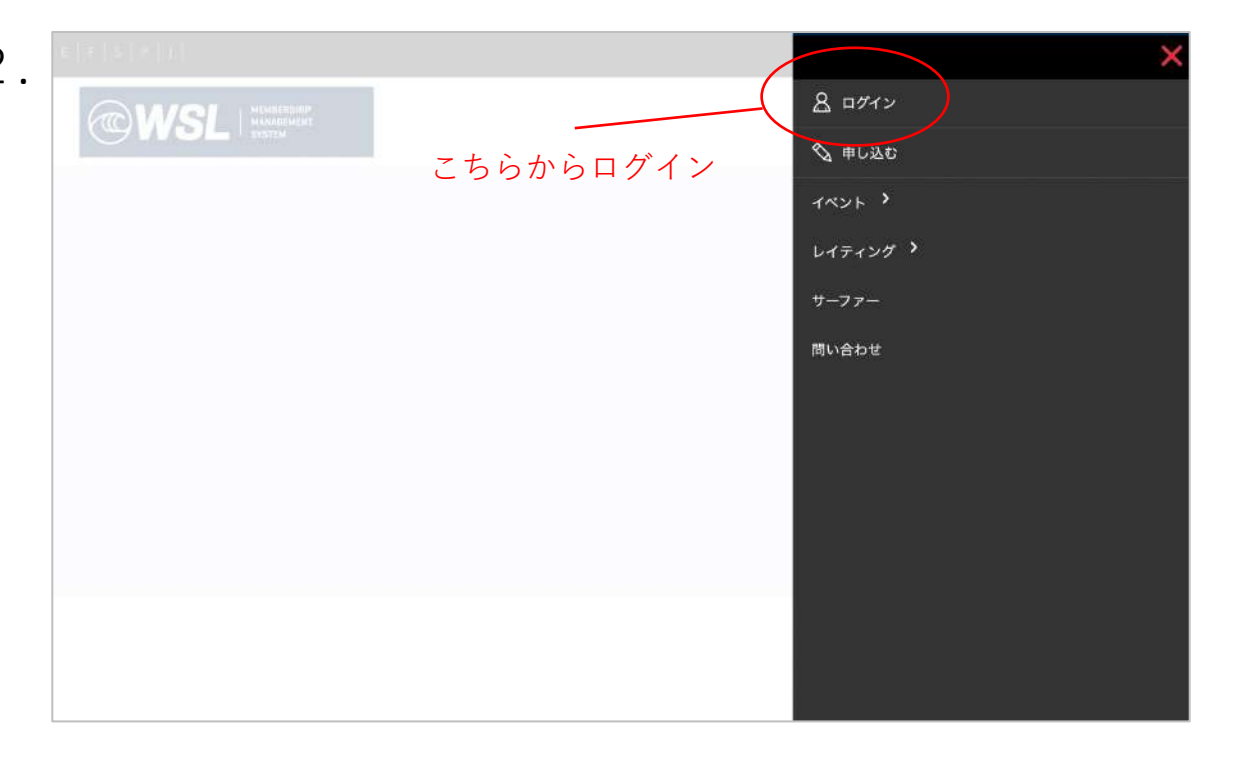

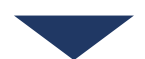

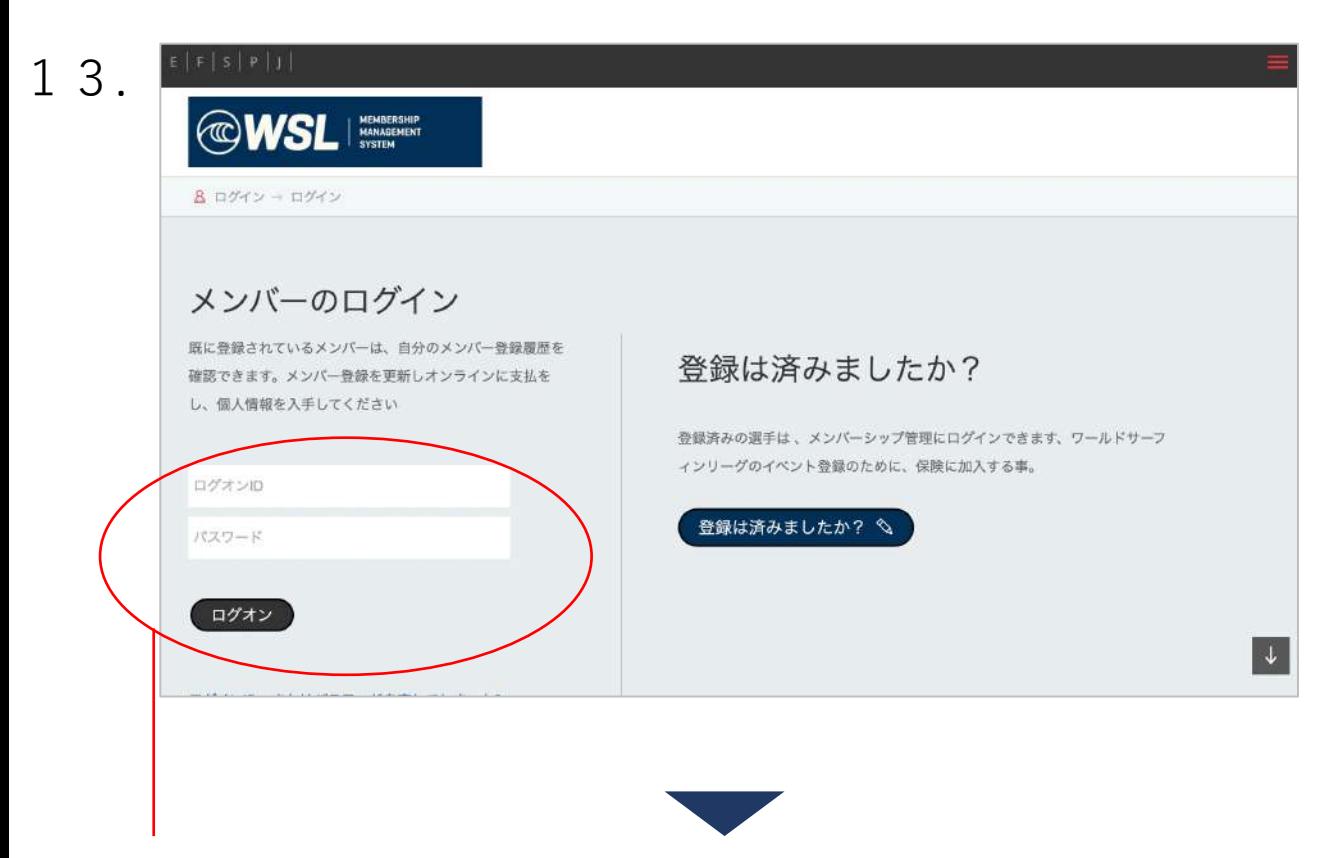

メールに記載のIDと仮Passwordでログイン

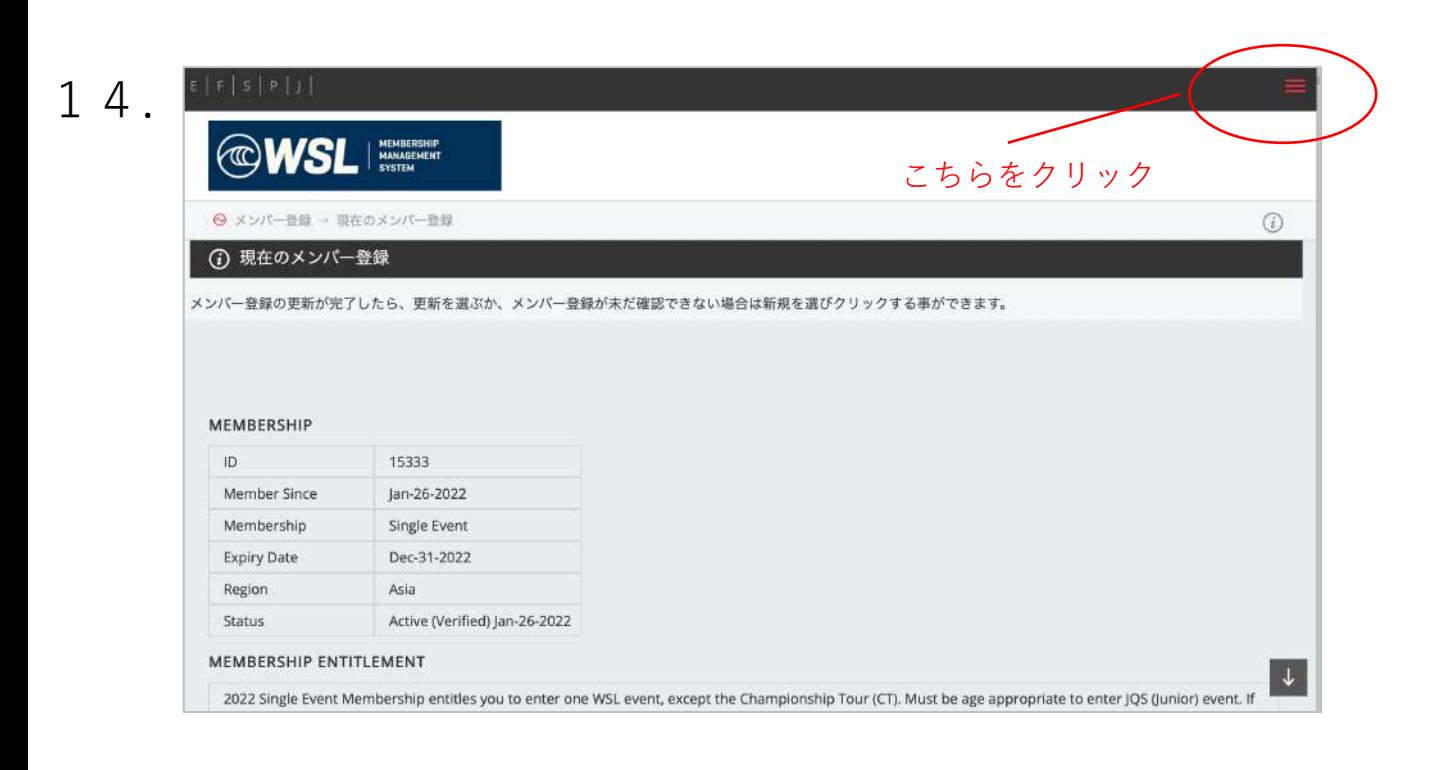

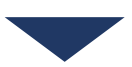

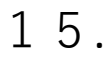

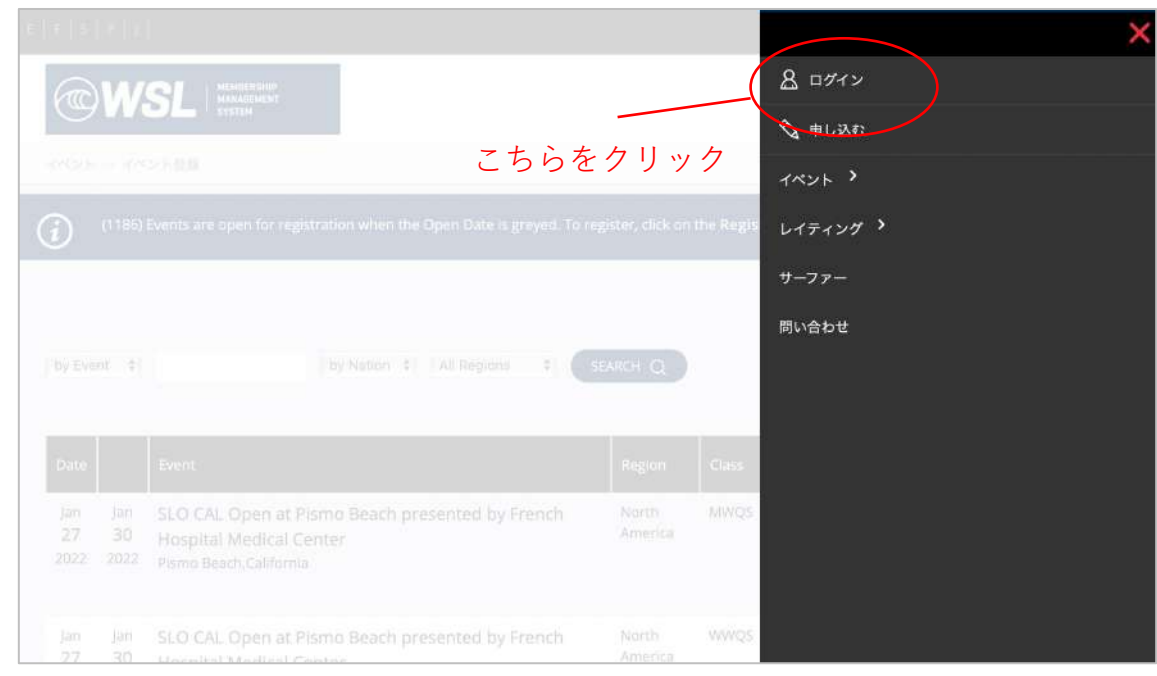

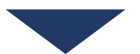

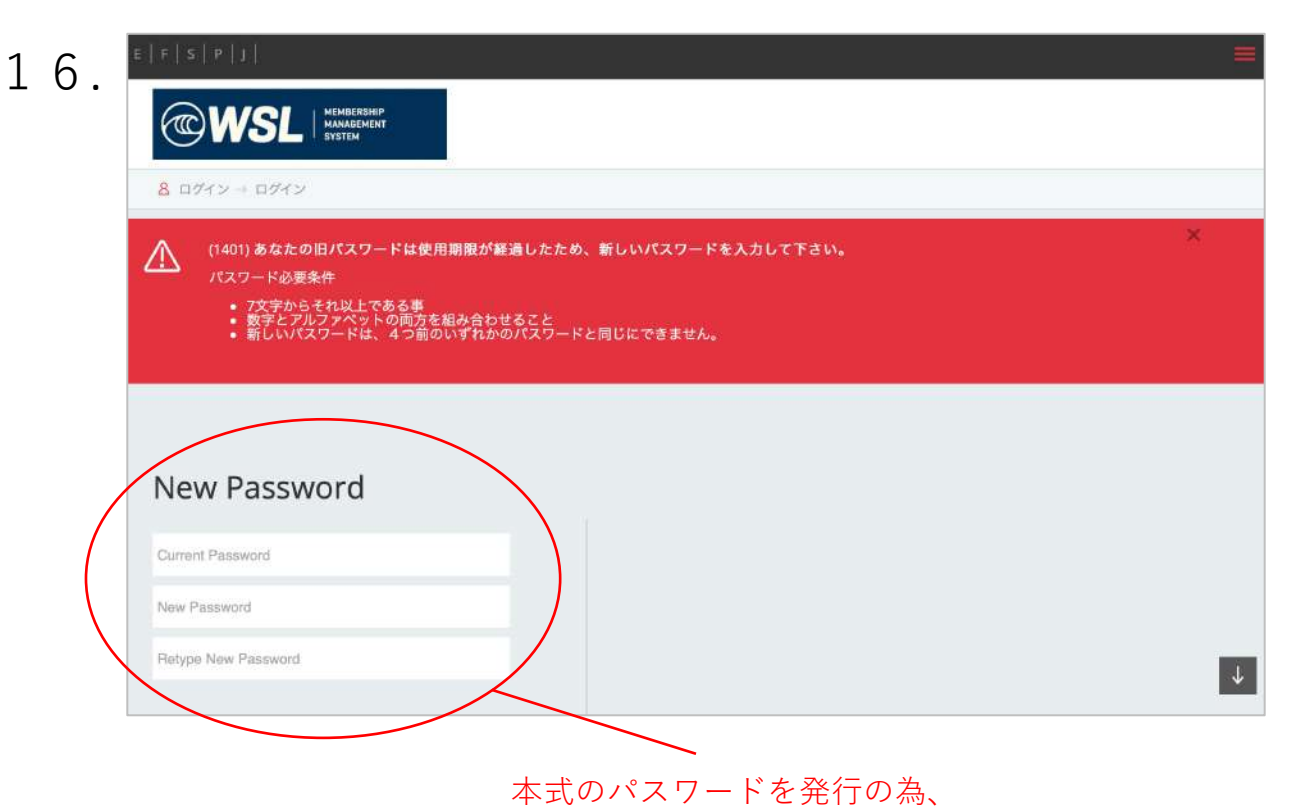

仮パスワードと新しい任意のパスワードをご登録ください

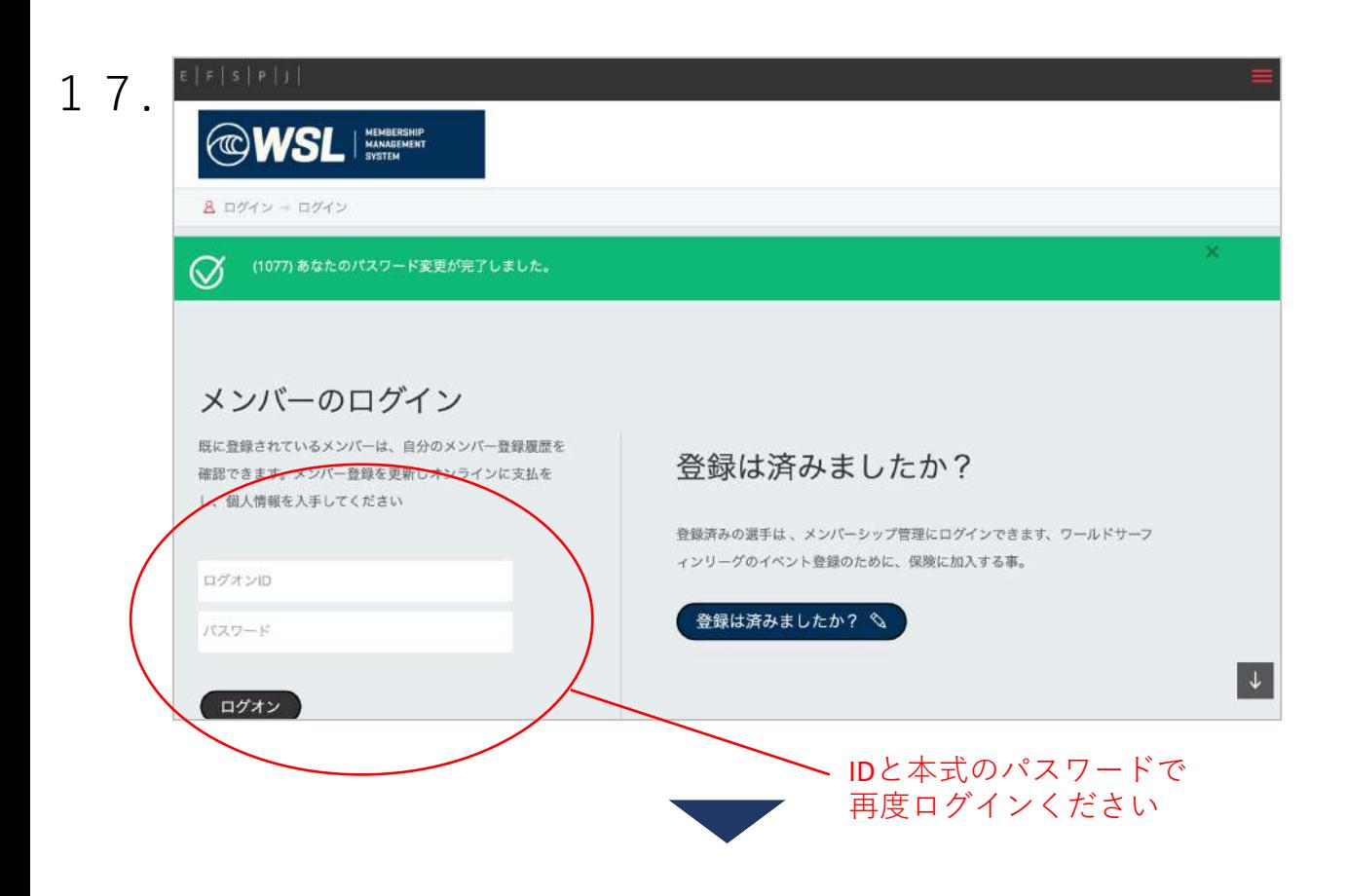

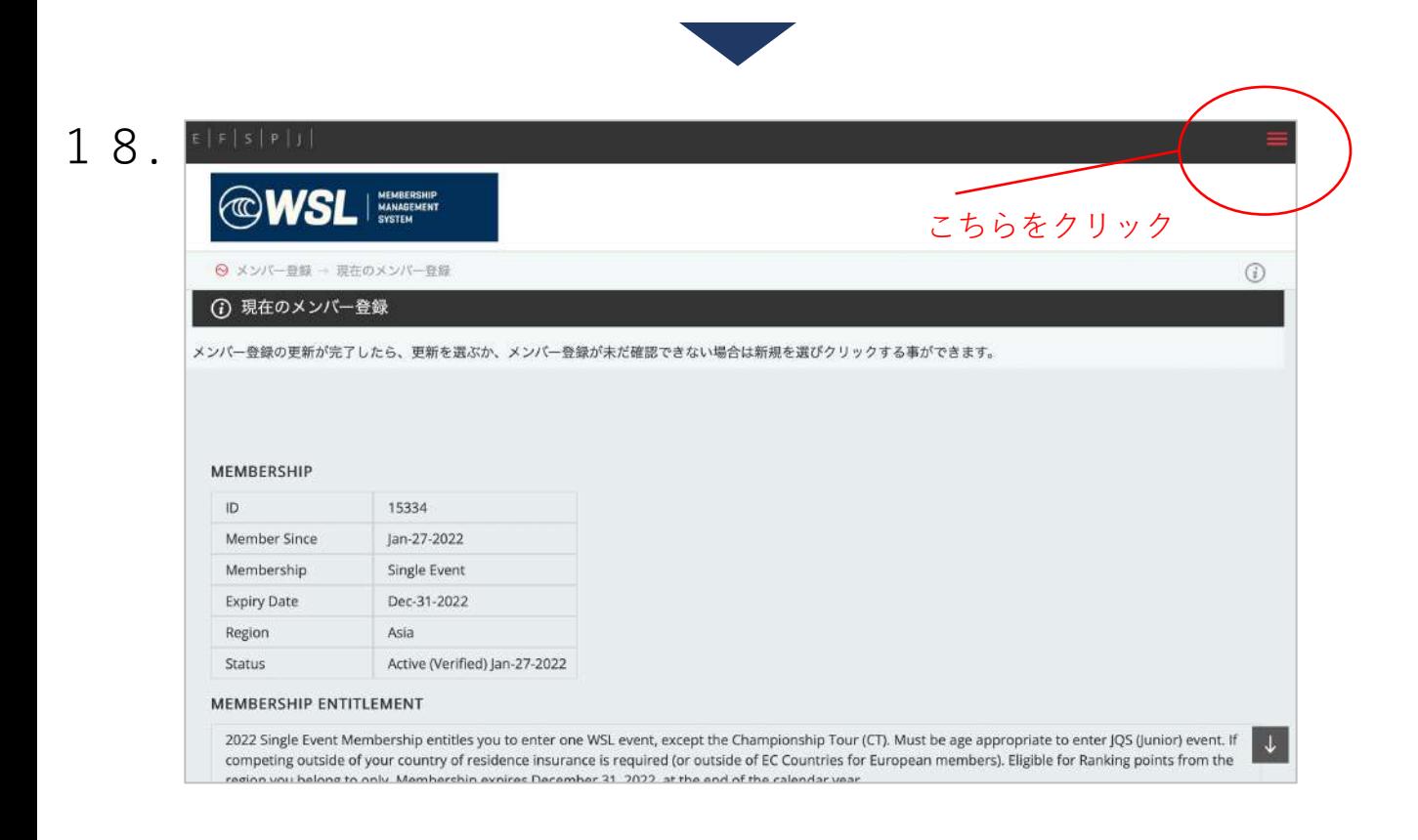

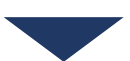

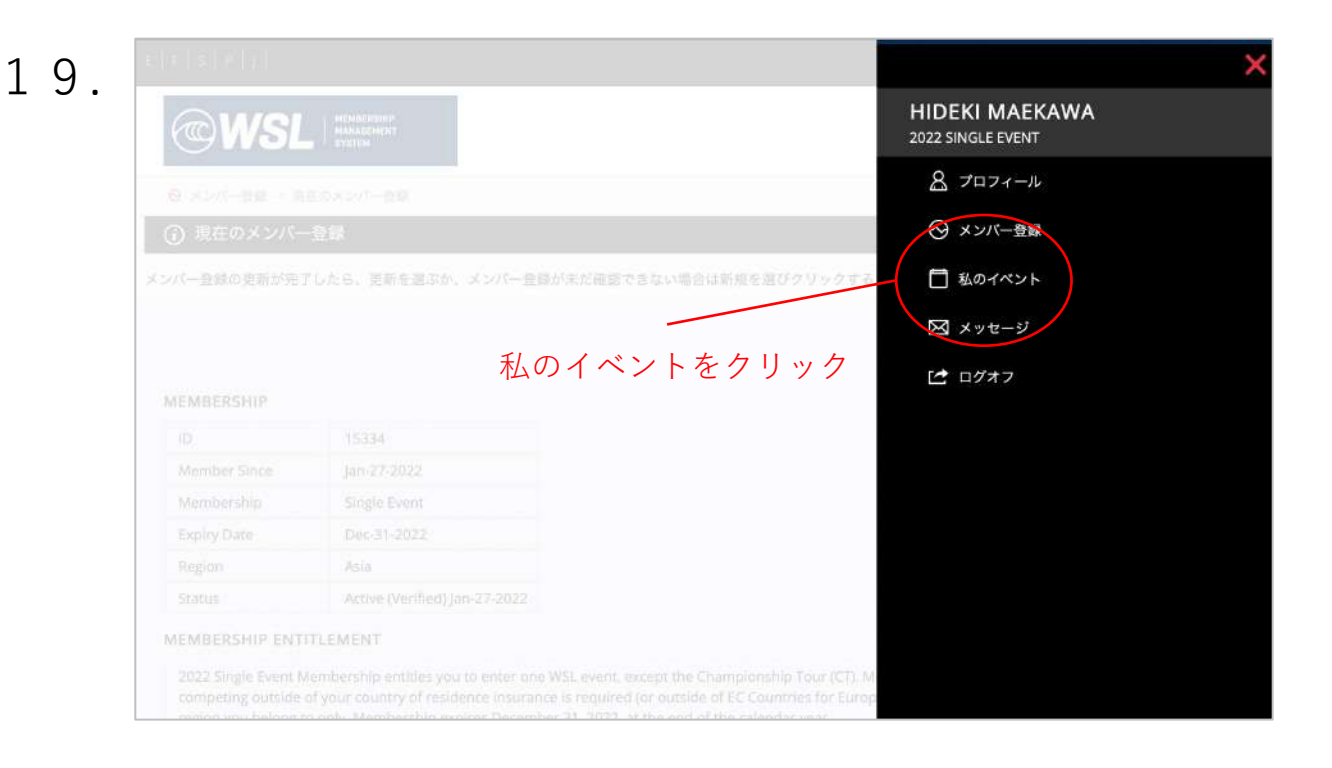

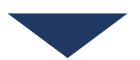

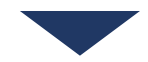

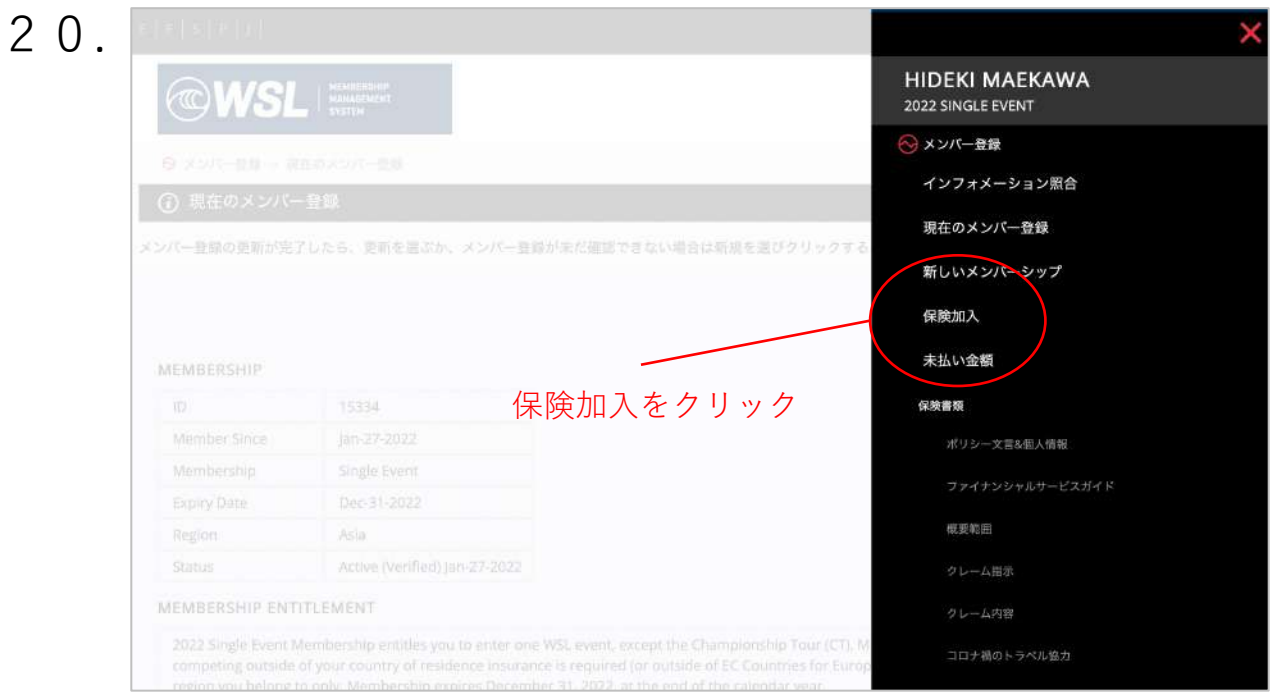

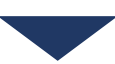

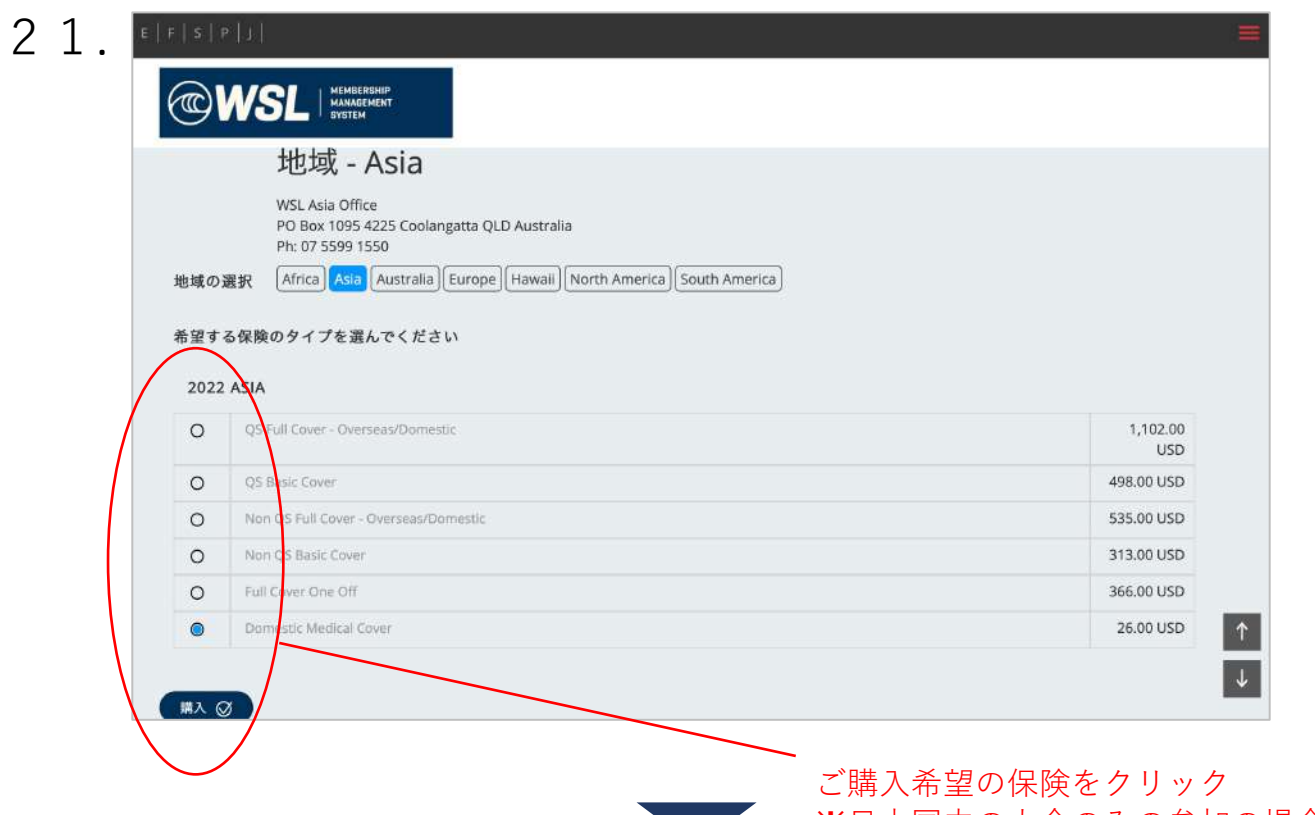

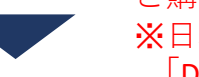

※日本国内の大会のみの参加の場合は 「Domestic Medical Cover」を選択

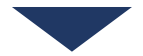

**OWSLIE** → メンバー登録 → 未払い金額 (1512)支払い方法を選択して下さい、そして受諾へ進んで下さい。 ⊕ Invoice Date 20291919 Jan-27-2022 | Qty | Description | Amount | Total 1 Domestic Medical Cover 26.00 26.00 Sub Total 26.00 Handling 4.5% 1.17 USD Total 27.17 支払方法を選ぶ Credit Card - お支払い方法を選択 ご利用規約 World Surf League 2022 Personal Accident and Travel Insurance **Cover Summary** PLEASE NOTE, THIS COVER IS NOT PRIVATE HEALTH AND/OR MEDICAL INSURANCE To ensure that you are appropriately covered in the world of an injury or MEDICAL INSURANCE.<br>To ensure that you are appropriately covered in the event of an injury or lineas in your Country of Domicile, and in the event th Association of Surfing Professionals LLC D/B/A World Surf League (WSL) Insured: 受付期間 全て確認し同意する場合は、私は全ての項目と条件に同意します。同意しない場合は、この項目、条件を拒否し辞退します。 同意する ◎ ■ LLない ×  $\sqrt{1}$ 規約をご覧いただき、同意ボタンを選択

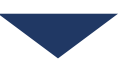

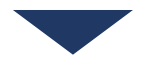

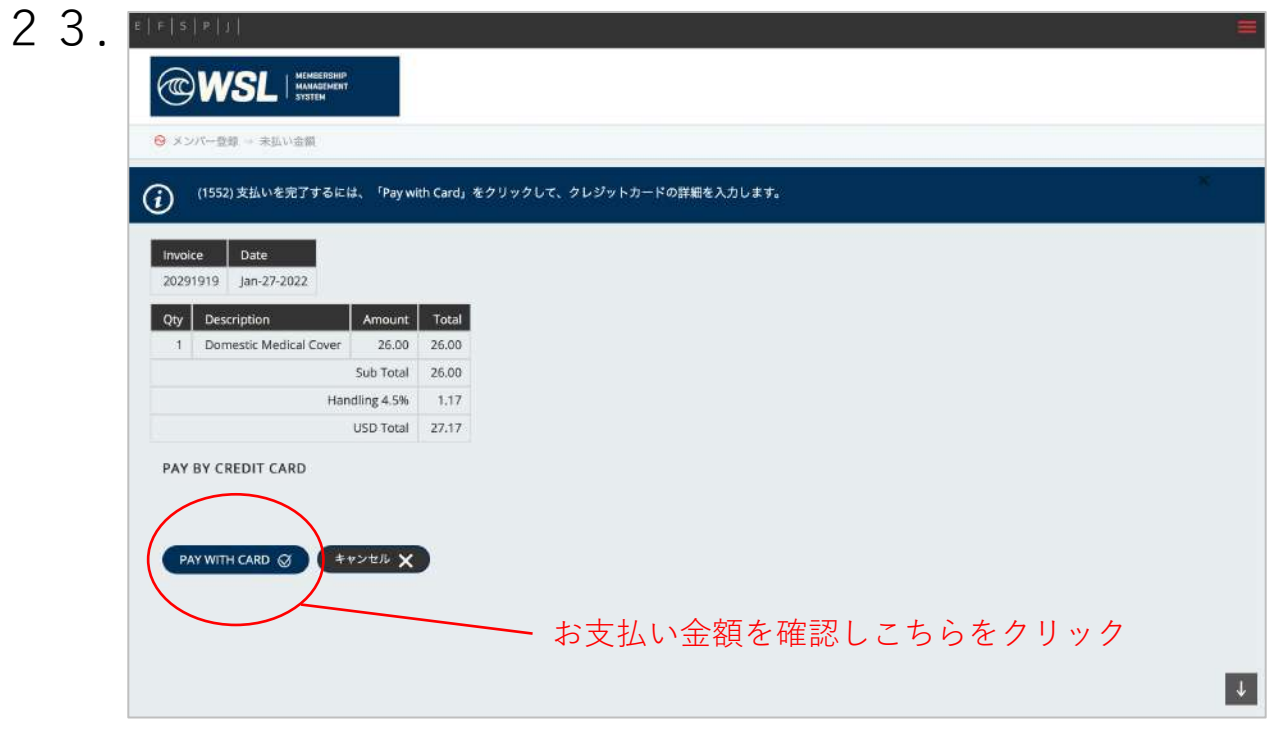

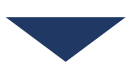

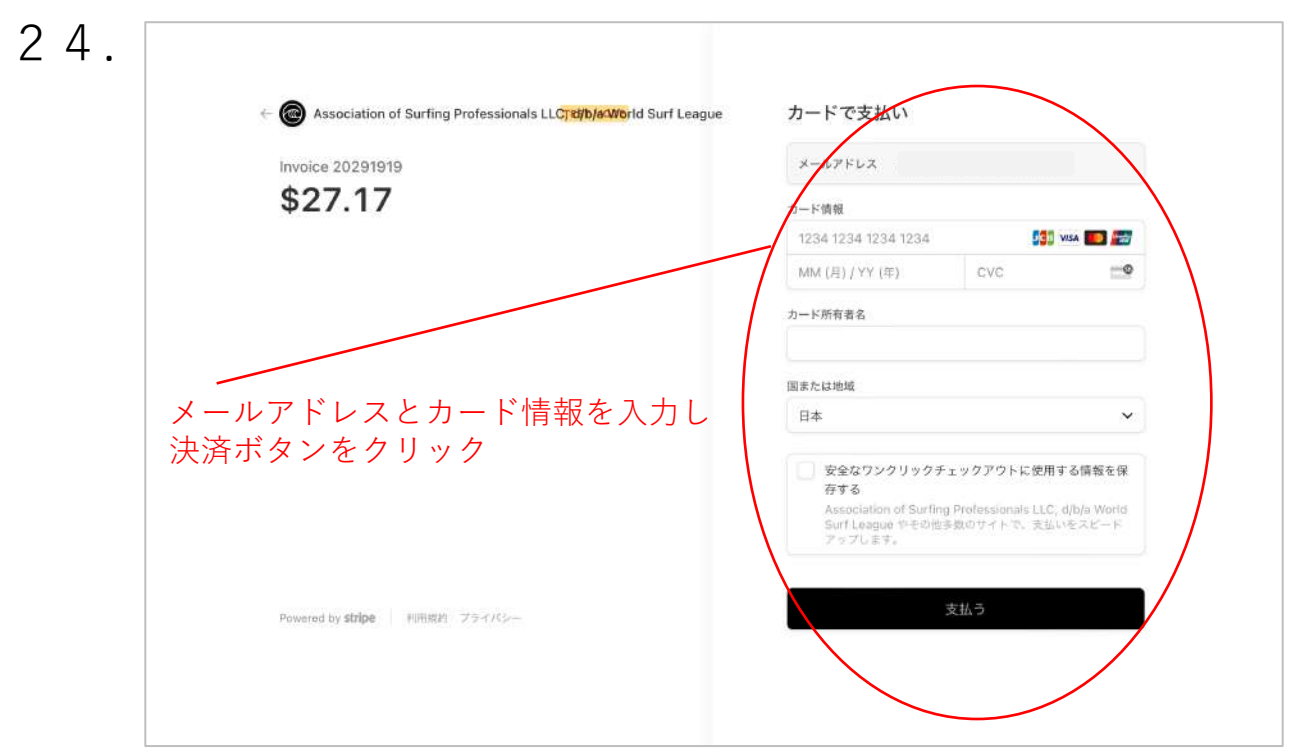

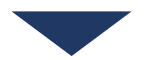

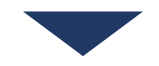

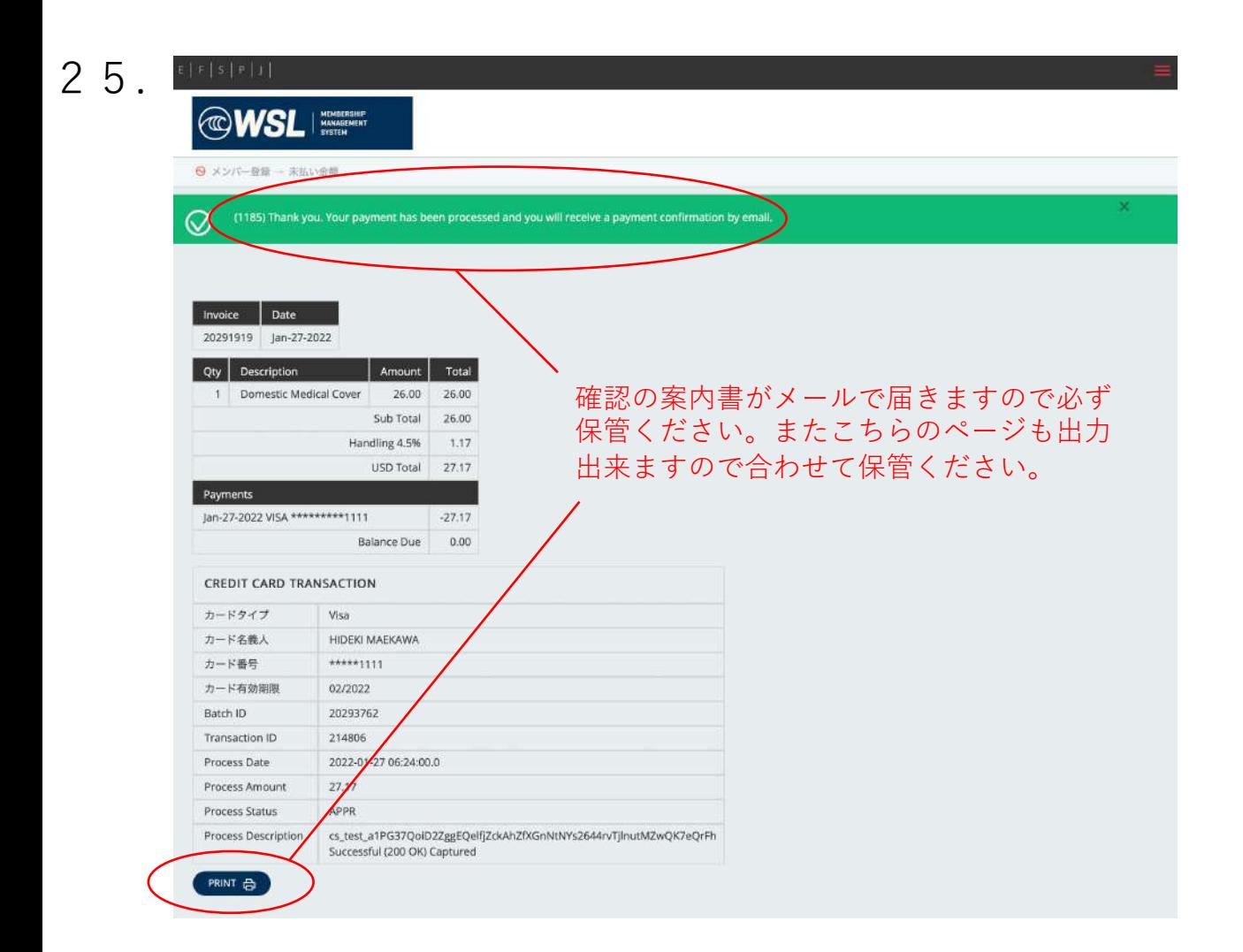

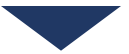

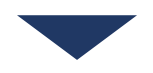

## **Membership Information** Name on Ratings: Name of Ratings: ID: Date of Birth: Gender: M Membership: Single Event Valid until: Dec-31-2022 Nation: **JPN** Region: Asia Email: **Invoice Details** Invoice No: 20291916 Date: Jan 27 2022 **Qty Description** Amount Total 1 Domestic Medical Cover 26.00 26.00 Handling 4.5% 1.17 **Total USD** 27.17 **Payment Details** Date Type Amount Jan-27-2022 VISA \*\*\*\*\*\*\*\*\*\*1111  $-27.17$ --------------- $0.00$ Outstanding For details about your Insurance product, click Policy Wording and PDS to view the Insurance Policy, Financial Services Guide, Cover Summary to view the Cover Summary, Claim Instructions to view the Claim Instructions, Claim Form to download the Claim Form, and the Corporate Travel Covid-19.

ご登録後、登録メールアドレス宛に上記メールが届きます。 これで保険の加入は完了です。

次に大会のエントリーを行う為、記載のID、Passwordを用い、 再度1.の画⾯からシステムに ログインください。

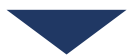

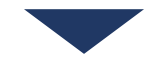

2

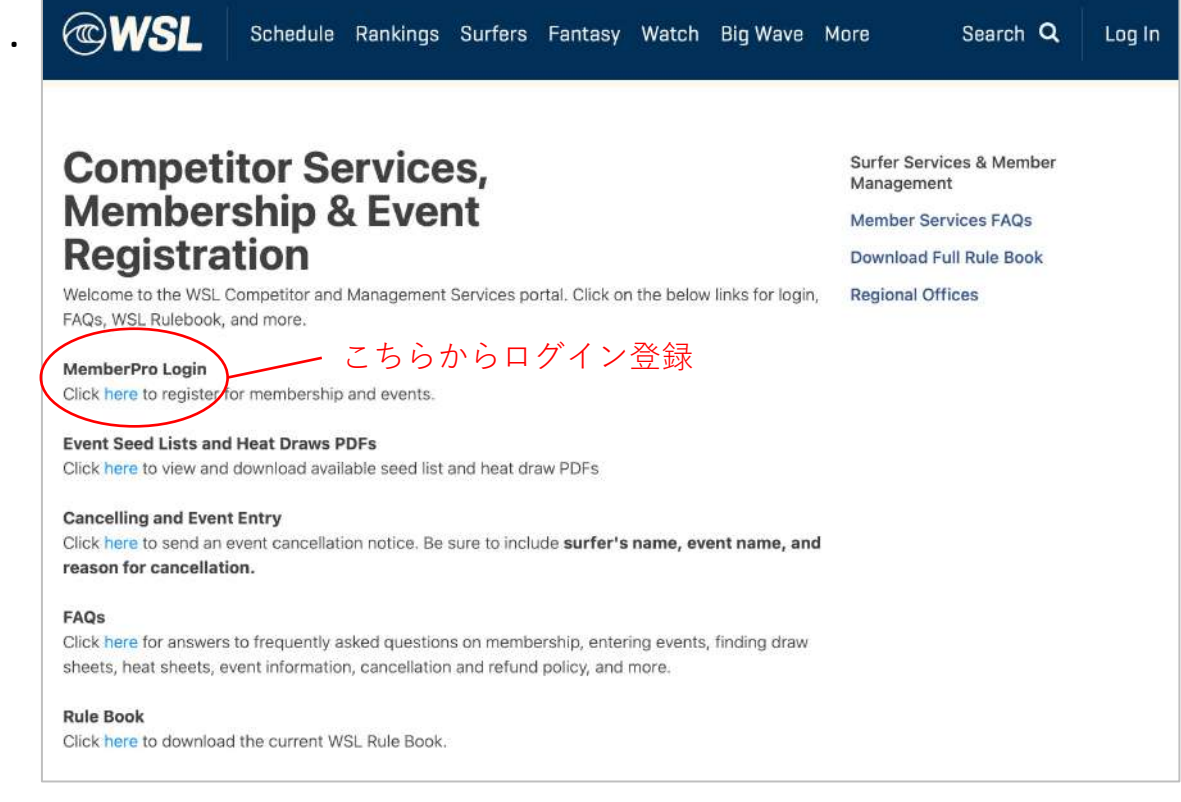

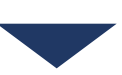

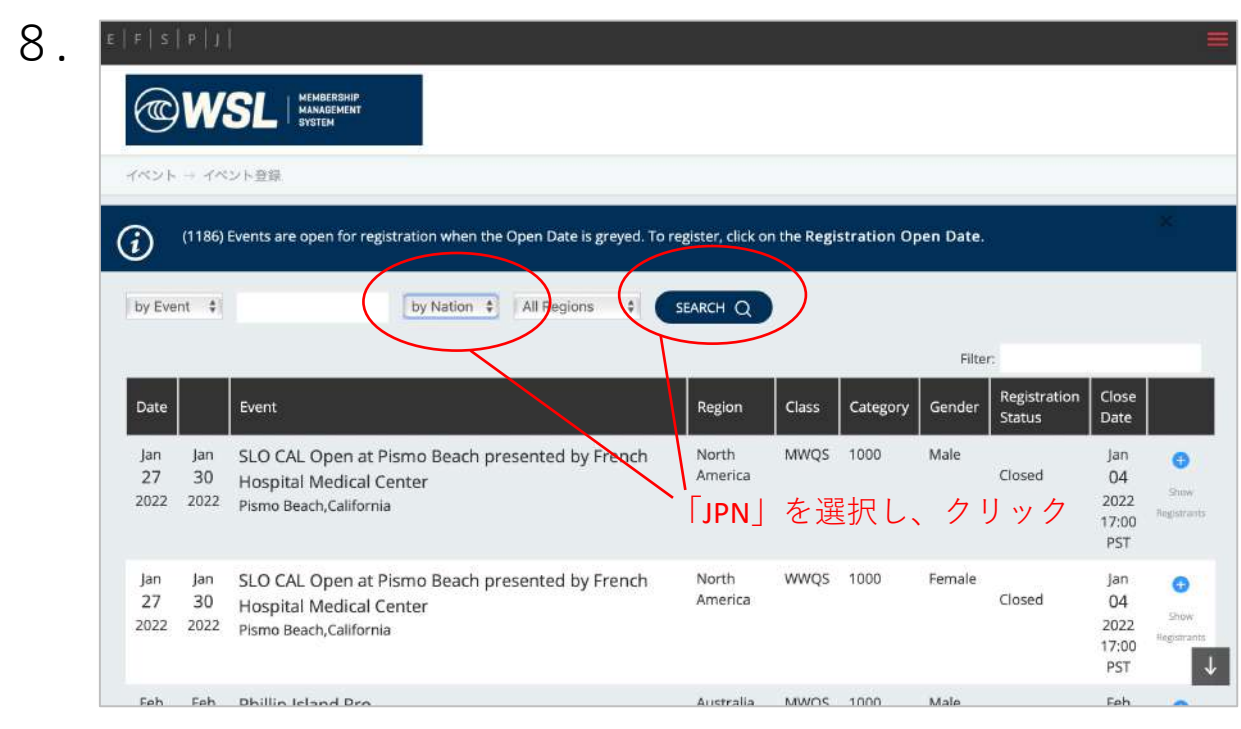

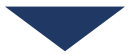

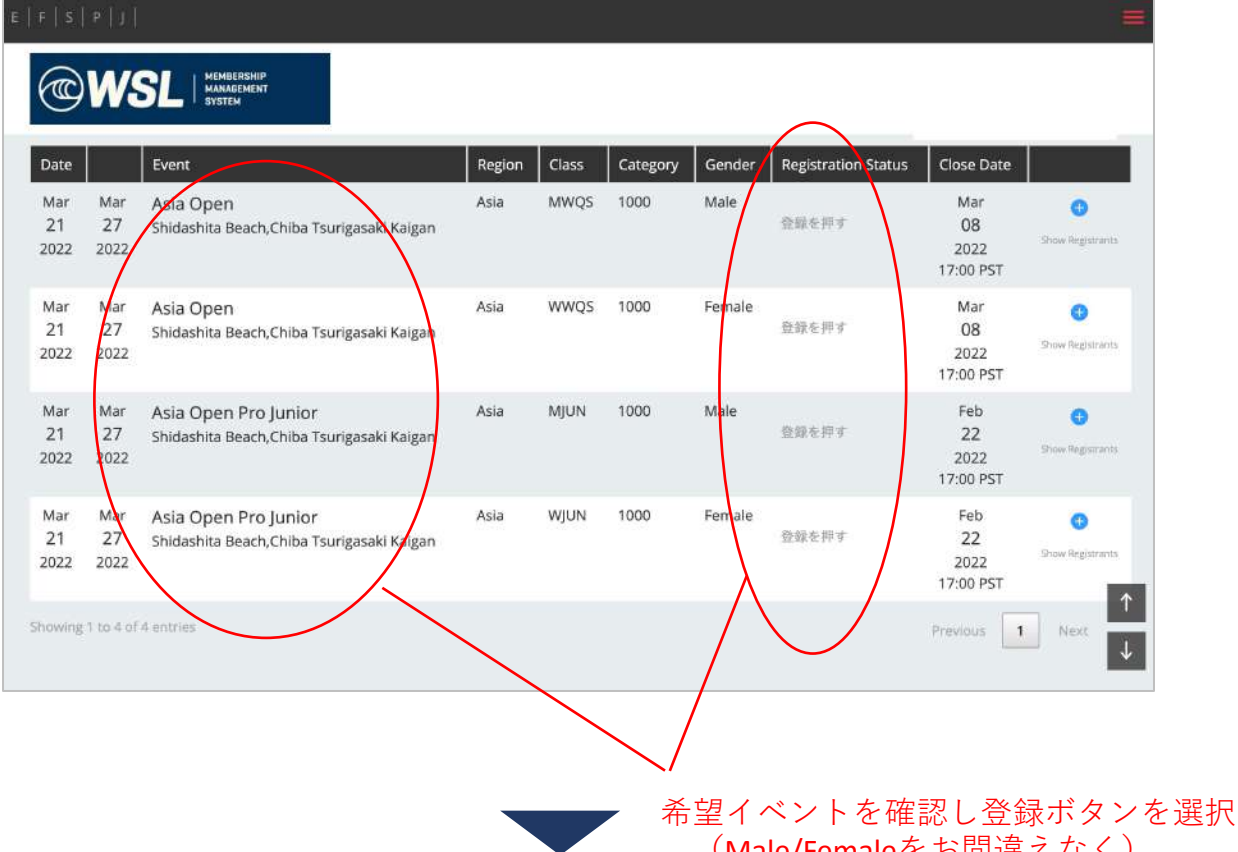

(Male/Femaleをお間違えなく)

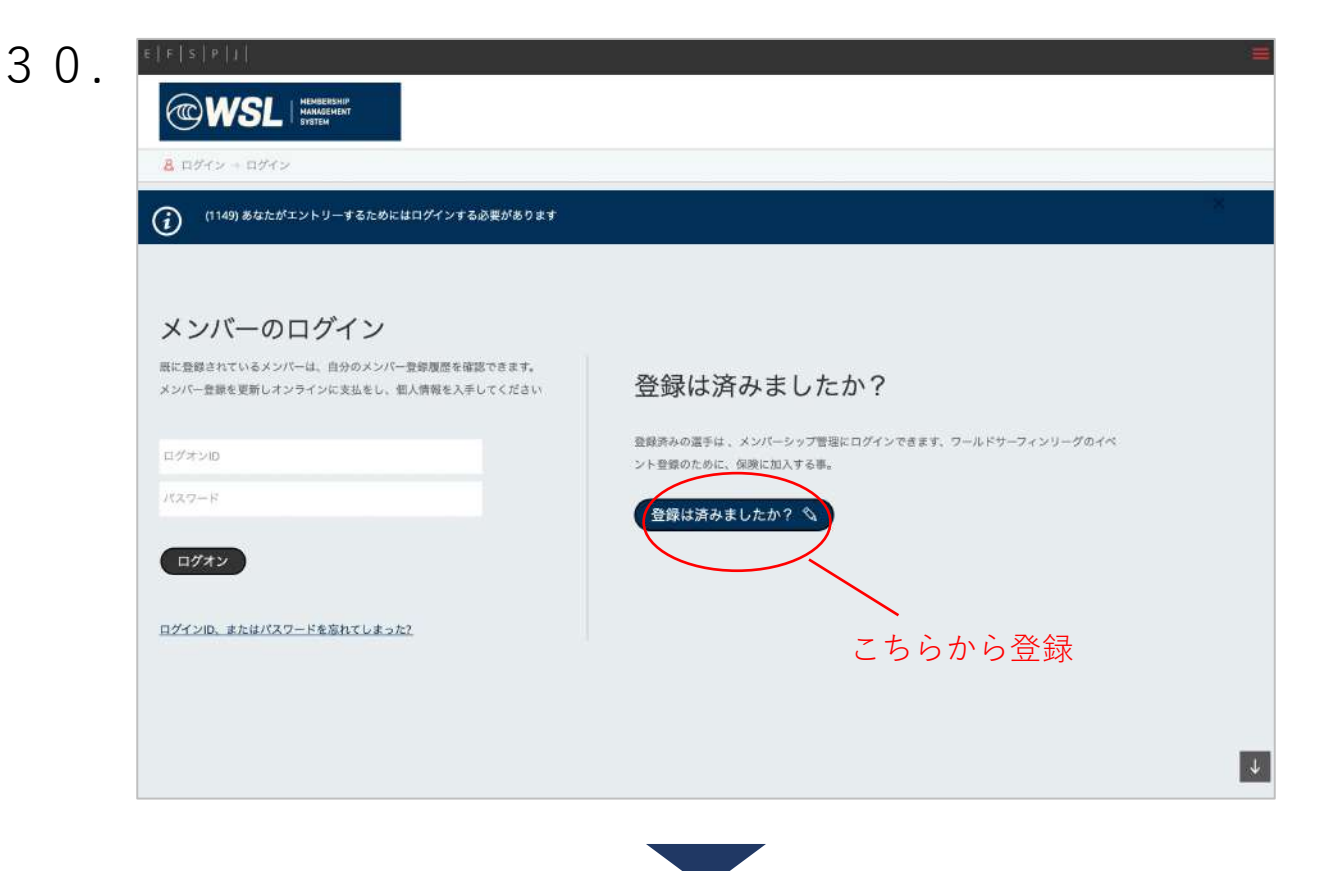

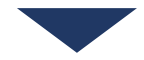

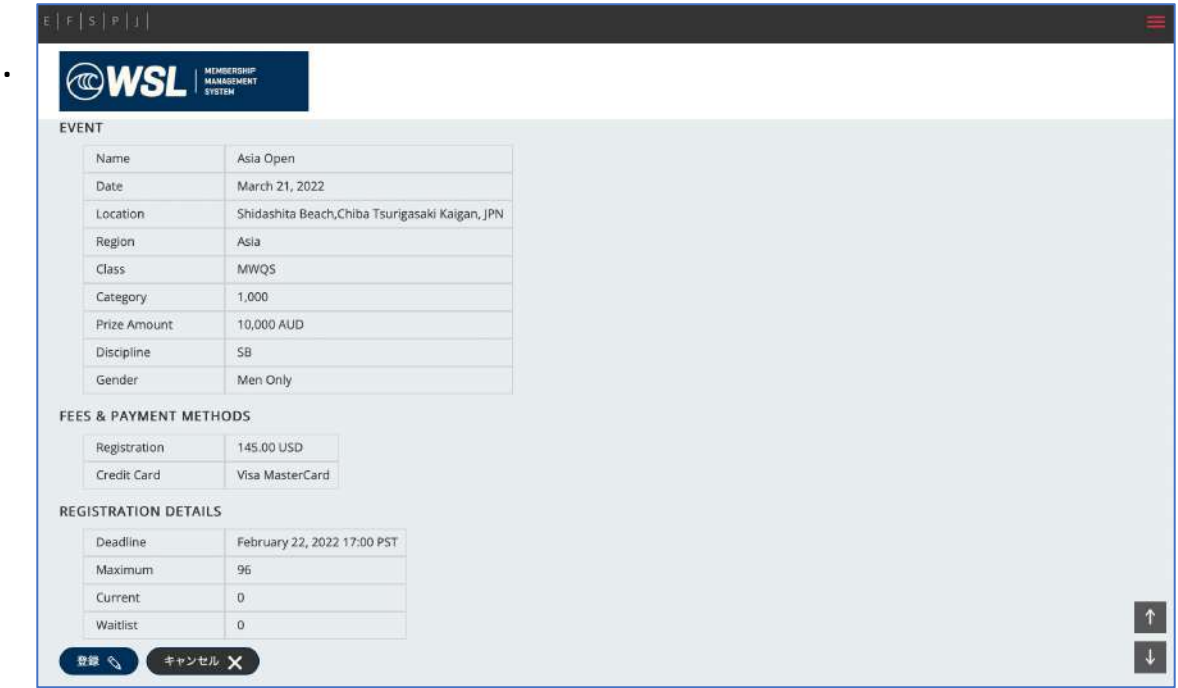

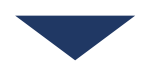

ここからメンバーシップ、保険の加入と同様に大会のエントリーと 支払いを行ってください。

以上で必要な登録は完了となります。

また次項にあるように、大会のエントリーが完了された方は一覧で表示され 登録完了のご確認が可能です。

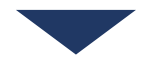

## $\mathsf{E}\left[ \left. \left. \mathsf{F}\right. \right. \left. \left. \right. \left. \mathsf{E}\left[ \left. \right. \mathsf{F}\right. \right. \left. \left. \right\vert \left. \mathsf{F}\right. \right. \left. \left. \right\vert \mathsf{F}\left. \right. \right. \left. \left. \right\vert \mathsf{F}\right. \left. \right\vert$

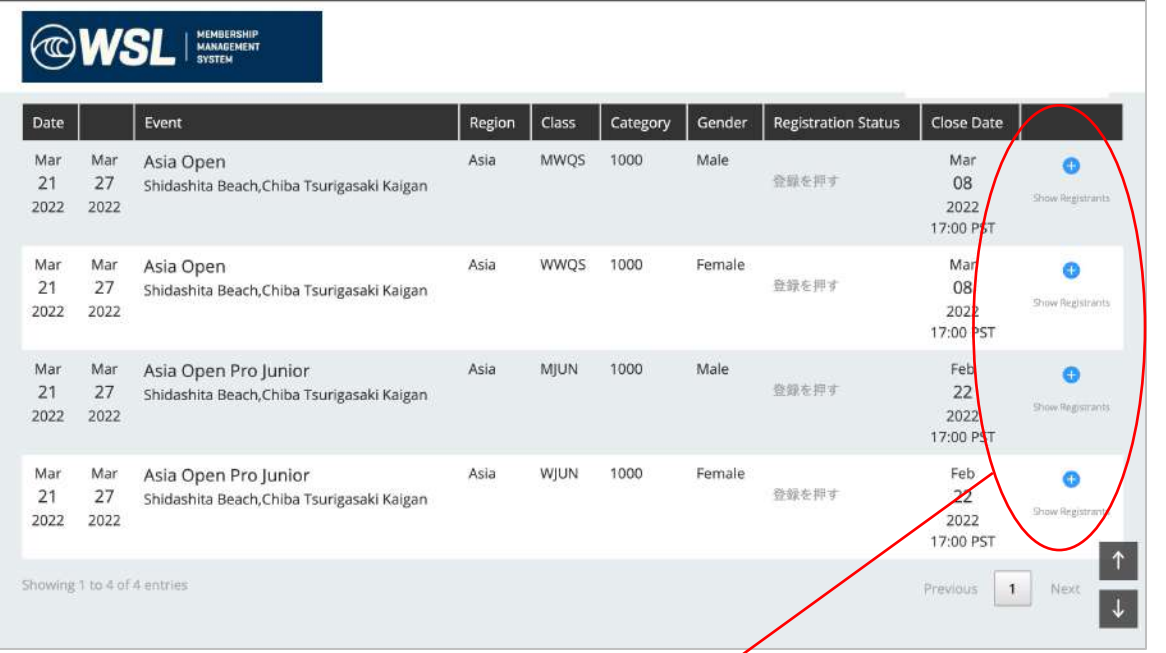

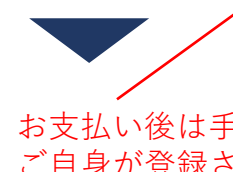

お支払い後は手順③の画面の |Show Registrants」より ご自身が登録されているかがご確認いただけます。 ただしシステム上登録情報が反映されるまで 暫しお時間を要しますことをご了承ください。

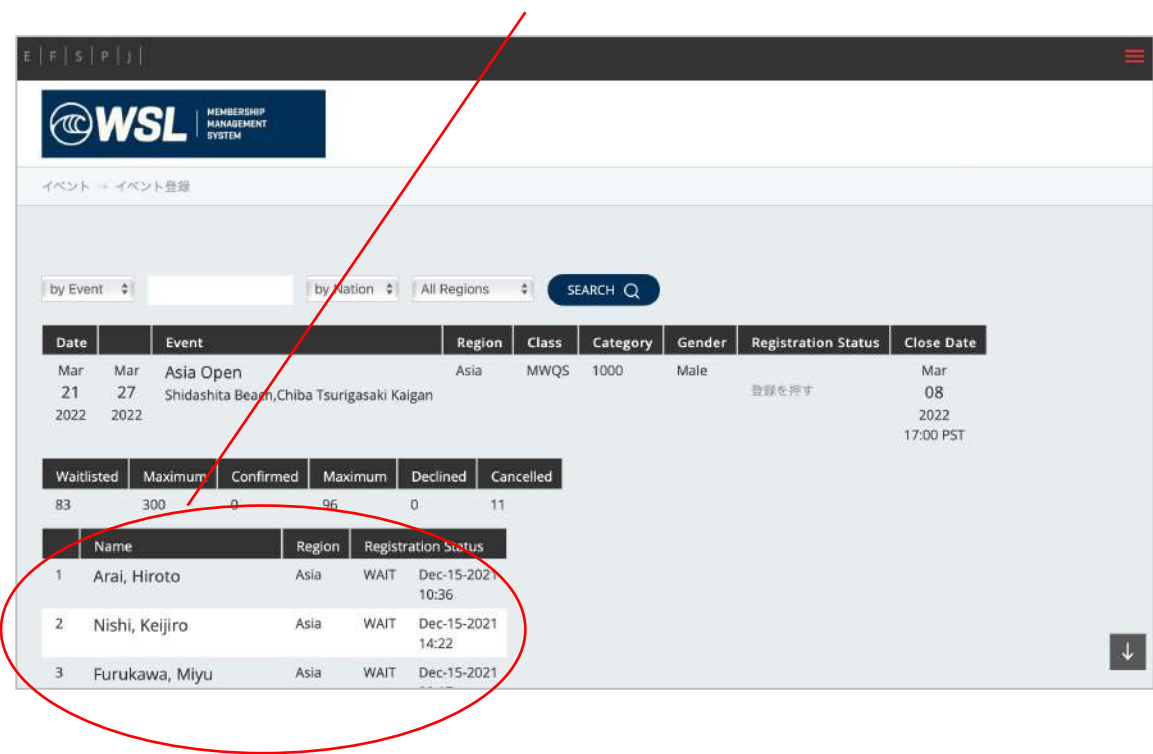